# HOW TO: VIDEO VISITS IN 7 STEPS

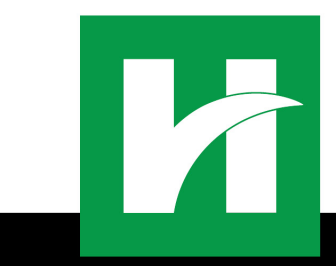

Step 1: Download the Mychart® App or launch your Mychart® Website

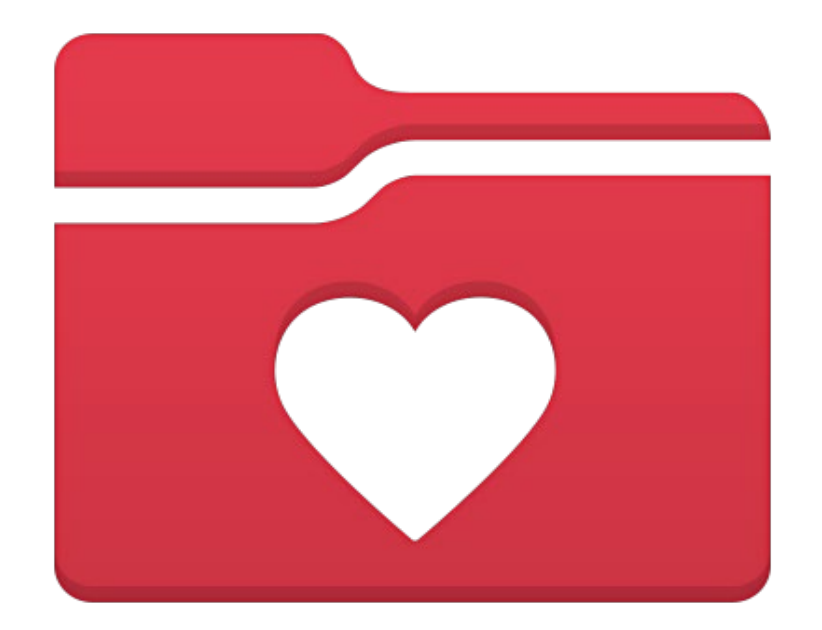

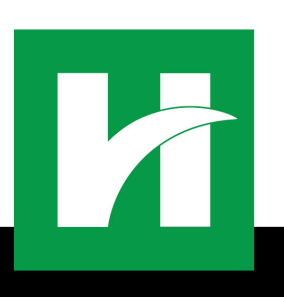

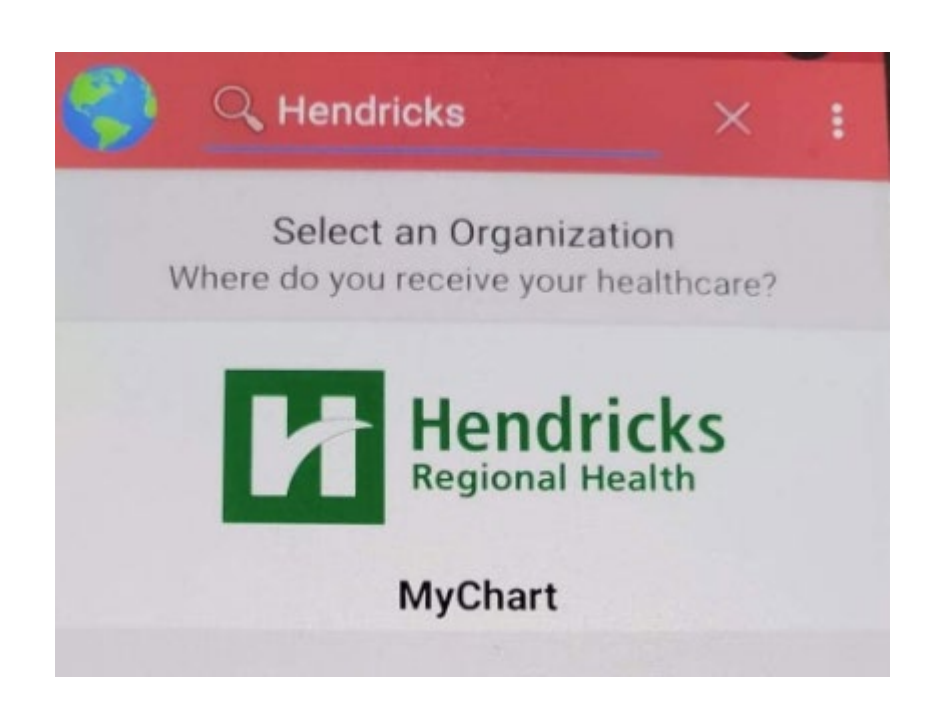

#### Step 2:

Type " Hendricks Regional Health" in the "Organization Search" and scroll to find your logo.

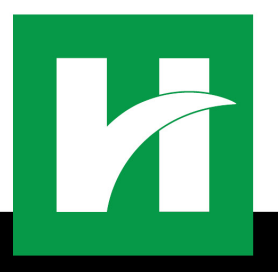

## Step 3: Open Mychart® and log in

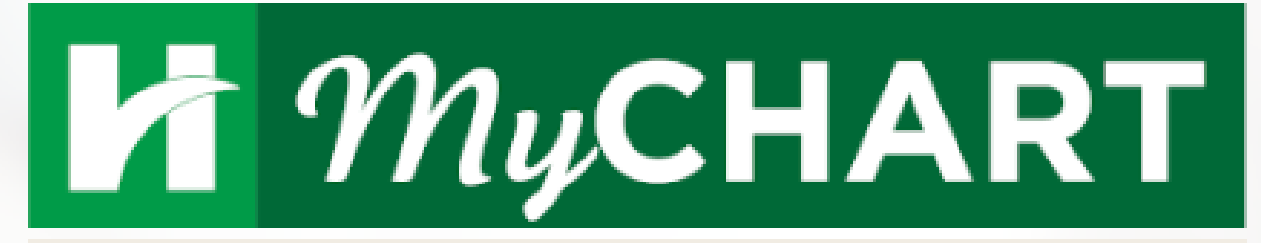

For the safety of our patients, we have<br>temporarily deactivated MyChart self-scheduling<br>to allow our staff to screen patients for<br>Coronavirus in accordance with recommended CDC guidelines.

MyChart Username

Password

**SIGN IN** 

Forgot Username?

Forgot Password?

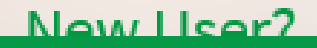

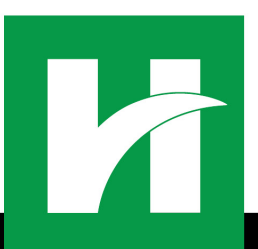

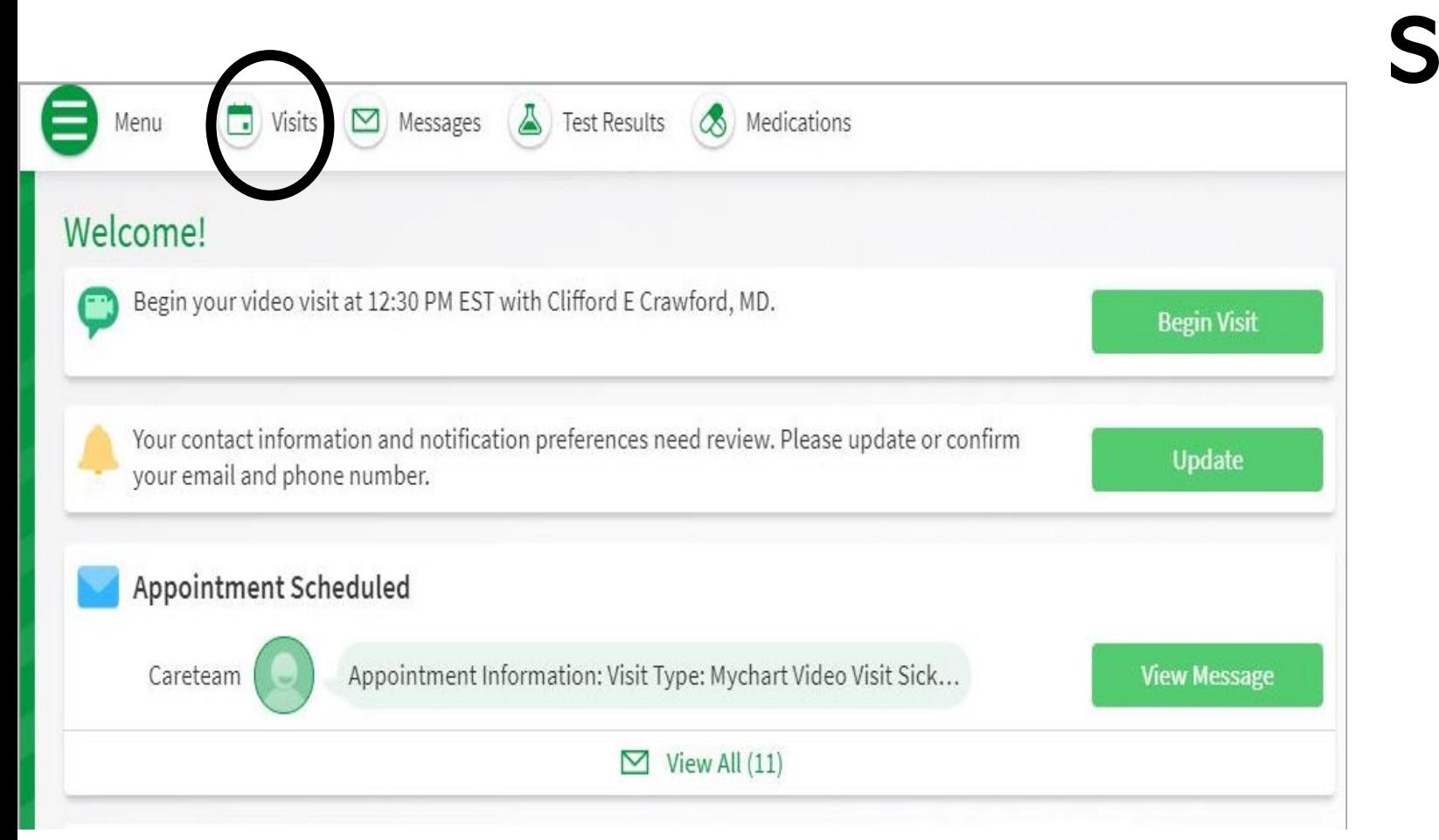

**V** 

# Step 4:

### Click on Visits

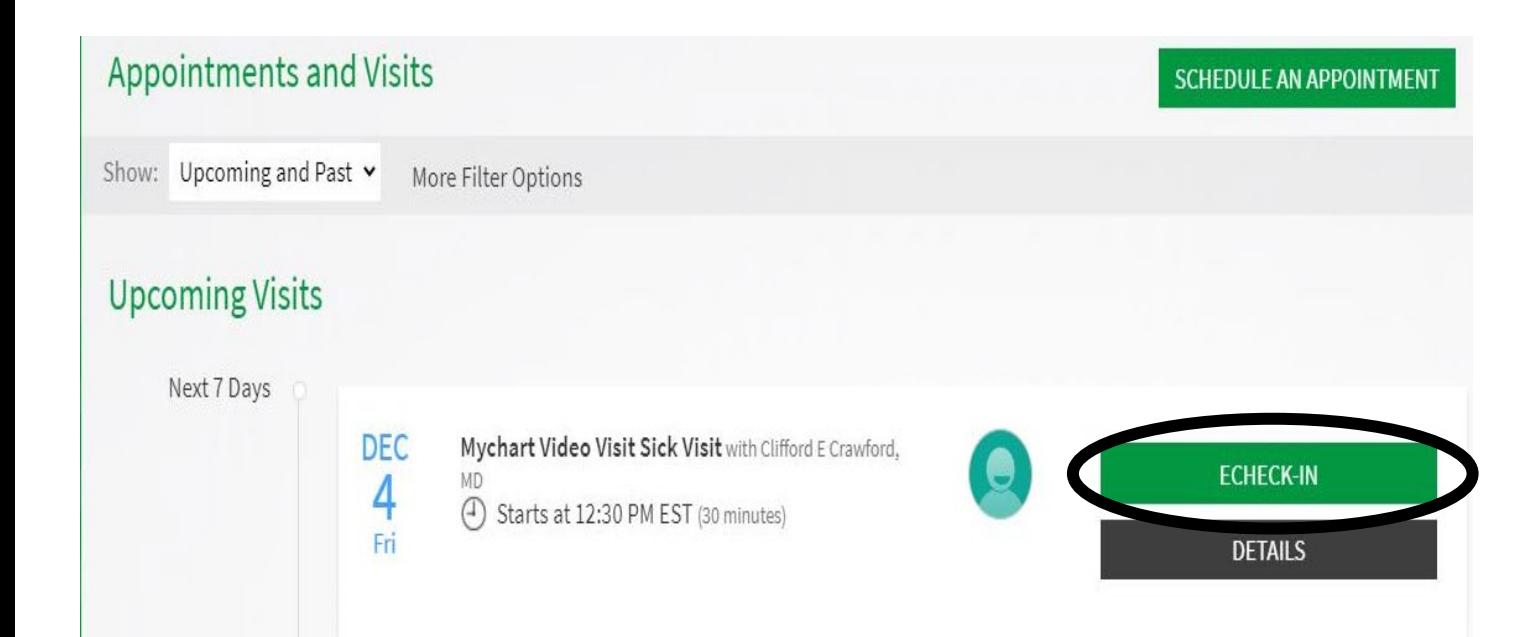

Step 5: Choose the "Mychart Video Visit" and complete "ECHECK-IN"

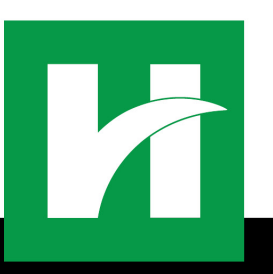

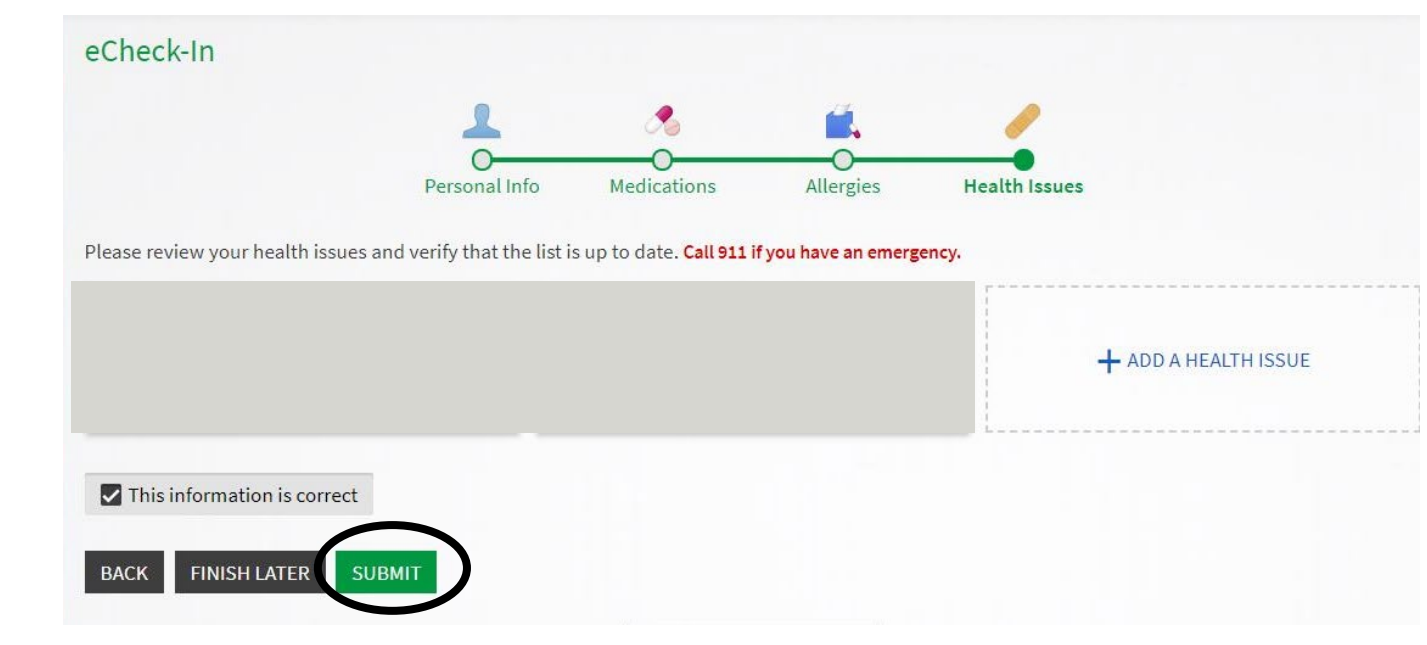

# Step 6: Complete "Health Questionnaires" click "Submit"

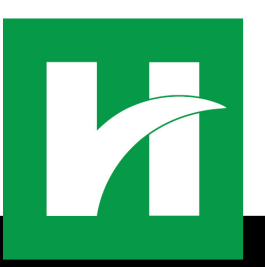

#### Thanks for using eCheck-In!

The information you've submitted is now on file. You may be required to complete additional documentation or sign additional forms when you arrive for your appointment.

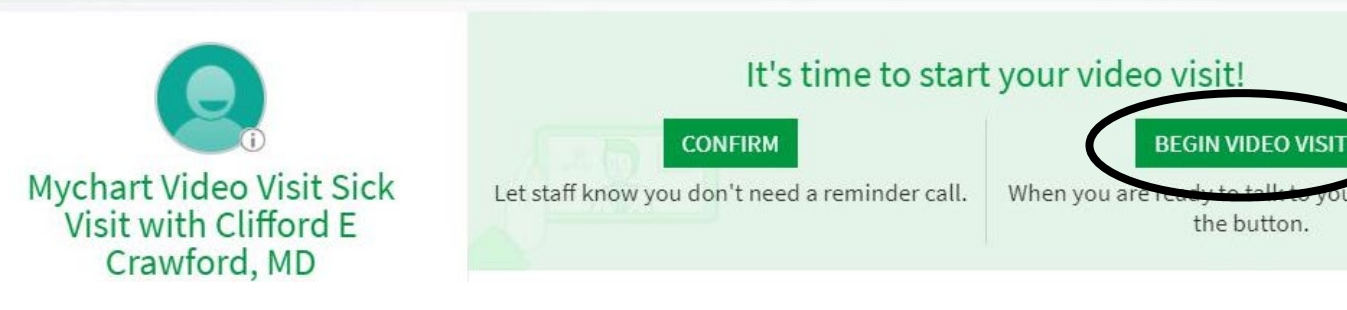

### Step 7: Click "Begin Video Visit"our doctor, click

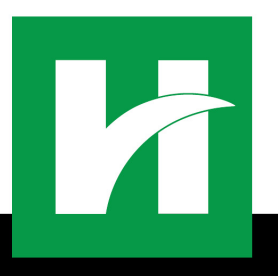

## Tips for a Successful Video Visit

- Turn Volume up
- Use Front-Facing camera
- Confirm Provider's office number
- Dress Appropriately
- Find a Private, well-lit space
- Have an Up-To-Date Medication List if applicable